# YOUR ONCOR EMPLOYEE **CIRCLE OF RESOURCES**

 $C +$ 

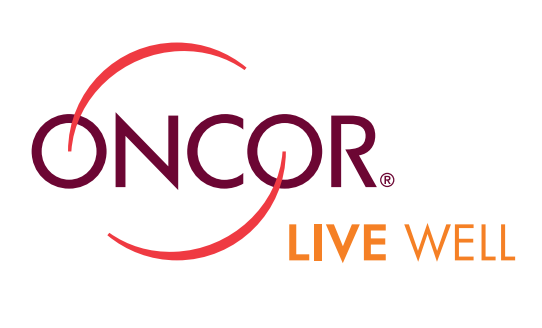

**<sup>1</sup>.866.339.059<sup>3</sup>**

DENTAL

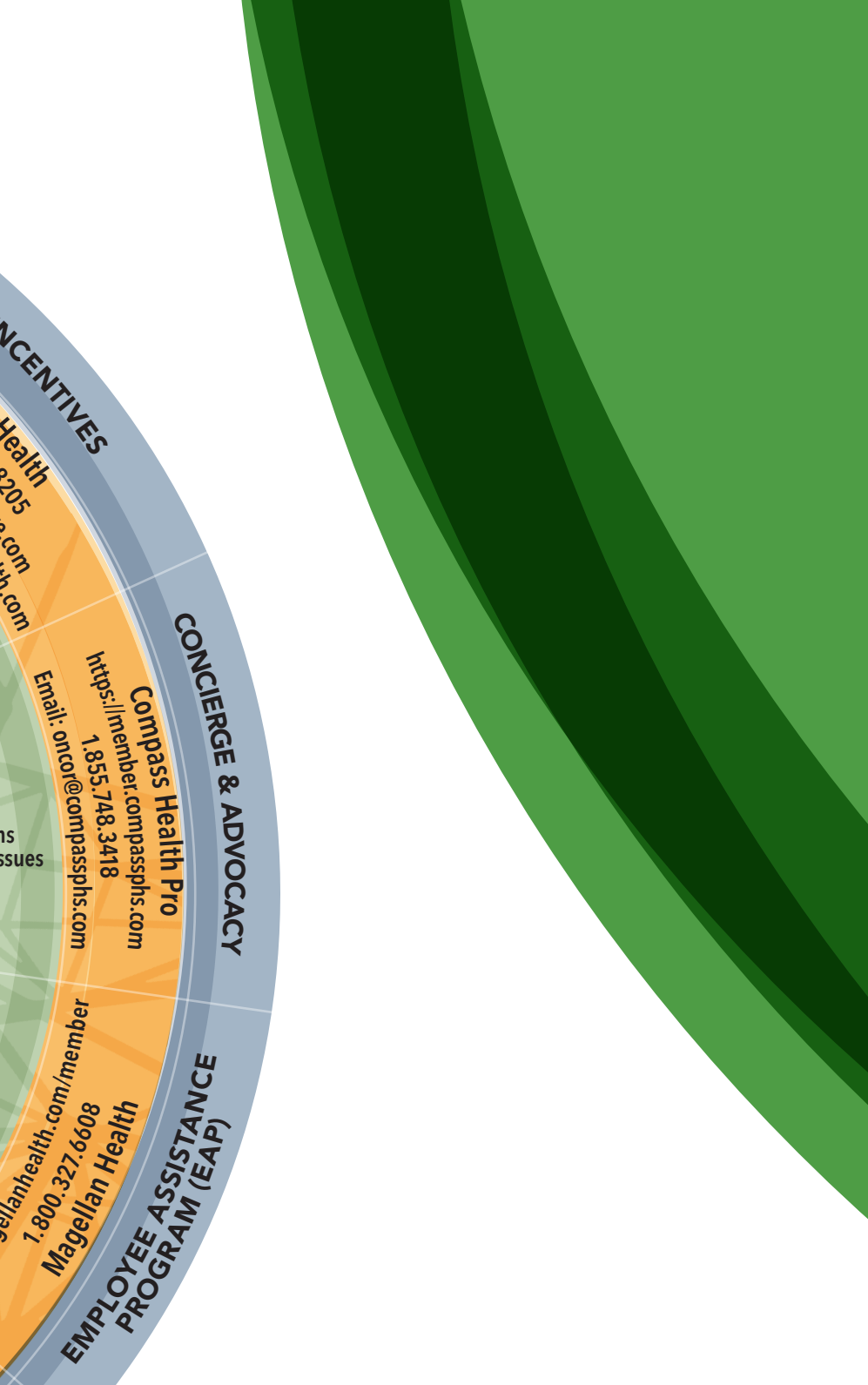

**Email:**

**w**<br> **w**<br> **w**<br> **w**<br> *M***<sub>2</sub>***O***<sub>2</sub>***O***<sub>2</sub>***O***<sub>2</sub>***I***<sub>2</sub>***I***<sub>2</sub>***I***<sub>2</sub>***I***<sub>2</sub>***I***<sub>2</sub>***I***<sub>2</sub>***I***<sub>2</sub>***I***<sub>2</sub>***I***<sub>2</sub>***I***<sub>2</sub>***I***<sub>2</sub>***I***<sub>2</sub> Access: Counseling services Legal assistance Financial issues Discount tax service Gym membership Discount programs**

**.com**

http://dob.g.brital.com/

Email.http://co.chipe.html<br>co.chipe.html<br>educations.html

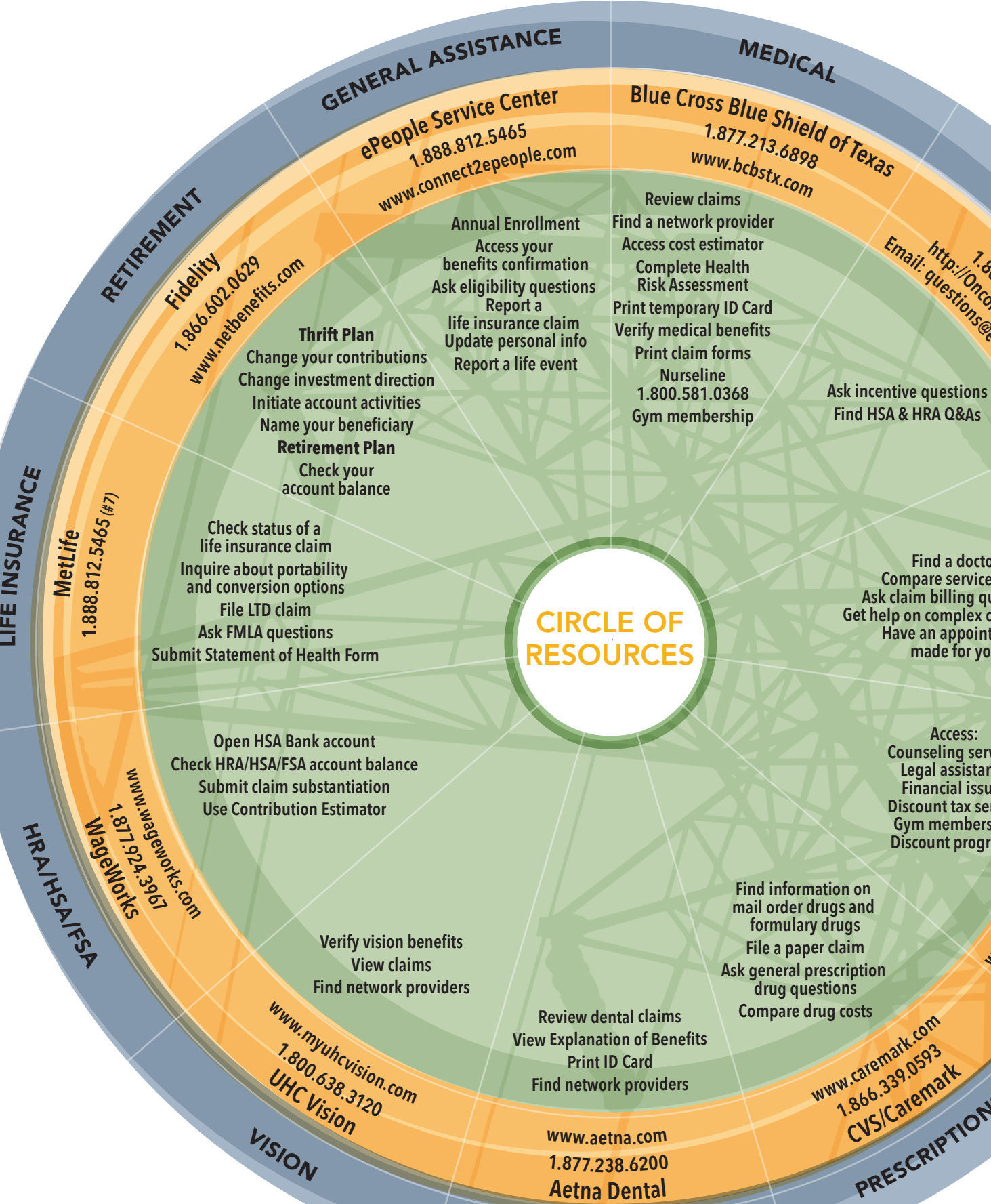

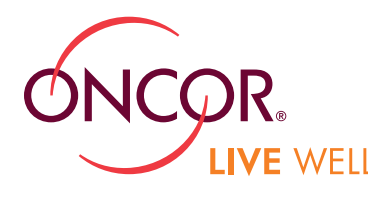

# YOUR ONCOR EMPLOYEE CIRCLE OF RESOURCES

**Find a doctor Compare service costs Ask claim billing questions Get help on complex claim issues Have an appointment made for you**

PRESCRIPTIONS You may also find updated benefits and Live Well information at the Oncor Live Well intranet page, located on the Oncor intranet at http://intranet.corp.oncor.com.

**Find information on mail order drugs and formulary drugs File a paper claim Ask general prescription drug questions Compare drug costs**

> QUESTIONS? GO TO THE ONCOR ONLINE BENEFITS WEBSITE AT HTTP://ONCOR.A.GUIDESPARK.COM.

As an Oncor employee, you have a Circle of Resources to access information and obtain assistance with your benefit needs. This illustration shows you where to go for questions and information about specific benefits. Simply find the benefit program you want help with, and you'll see the provider's contact information and a sample of topics you can explore. Note that the ePeople HR Service Center provides general assistance on a variety of issues.

## Note: The ePeople system is not compatible with Apple systems.

#### Oncor On the Go

As an additional resource, you can access this information on your mobile device. Follow the directions to load to your mobile devices:

- Type http://onthego-oncor.com/oncor.com/ee/ on your phone or tablet.
- Scan the QR code below.

#### iPhone/iPad:

- Select the "Add to Home Screen" option from your browser's toolbar.
- Tap "Add to Home Screen."

### Android:

- Click the menu button, then the bookmark button.
- Choose to add the site to your bookmarks.
- Access your books. Click and hold the bookmark you created.
- Select the "Add shortcut to Home" option.

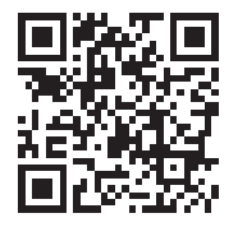

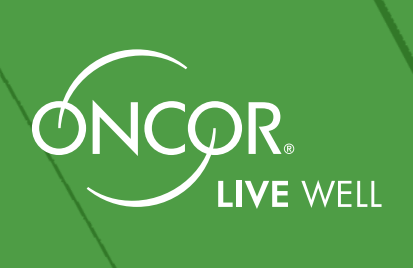

1014 CIRCLE OF RESOURCES